### **CodeArts Artifact**

### **FAQ**

Issue 01

**Date** 2023-11-30

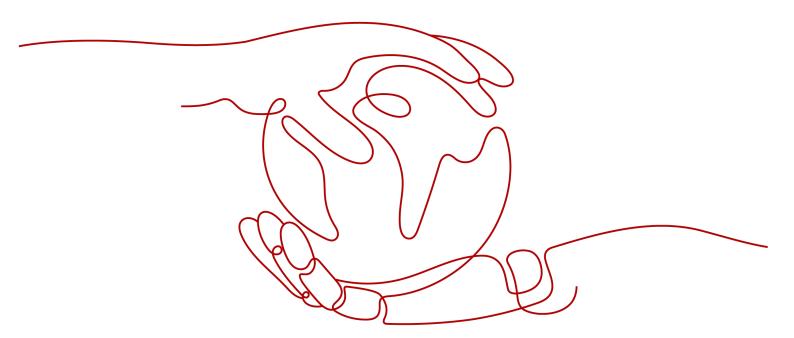

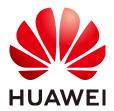

### Copyright © Huawei Technologies Co., Ltd. 2023. All rights reserved.

No part of this document may be reproduced or transmitted in any form or by any means without prior written consent of Huawei Technologies Co., Ltd.

#### **Trademarks and Permissions**

HUAWEI and other Huawei trademarks are trademarks of Huawei Technologies Co., Ltd. All other trademarks and trade names mentioned in this document are the property of their respective holders.

#### **Notice**

The purchased products, services and features are stipulated by the contract made between Huawei and the customer. All or part of the products, services and features described in this document may not be within the purchase scope or the usage scope. Unless otherwise specified in the contract, all statements, information, and recommendations in this document are provided "AS IS" without warranties, guarantees or representations of any kind, either express or implied.

The information in this document is subject to change without notice. Every effort has been made in the preparation of this document to ensure accuracy of the contents, but all statements, information, and recommendations in this document do not constitute a warranty of any kind, express or implied.

### **Security Declaration**

### Vulnerability

Huawei's regulations on product vulnerability management are subject to "Vul. Response Process". For details about the policy, see the following website: <a href="https://www.huawei.com/en/psirt/vul-response-process">https://www.huawei.com/en/psirt/vul-response-process</a> For enterprise customers who need to obtain vulnerability information, visit: <a href="https://securitybulletin.huawei.com/enterprise/en/security-advisory">https://securitybulletin.huawei.com/enterprise/en/security-advisory</a>

### **Contents**

| 1 Release Repo                                                                                              | 1 |
|----------------------------------------------------------------------------------------------------|---|
| 1.1 Why Can't I Upload Files or Create Directories on the Release Repo Homepage Under CodeArts<br>Artifact? | 1 |
| 1.2 Can I Change the Dependency ID in pom.xml to Invoke a Specified JAR Package in Release Repo?.           |   |
| 1.3 Files in the Recycle Bin of a Release Repo Cannot Be Restored                                           | 2 |
| 2 Self-Hosted Repo                                                                                          | 3 |
| 2.1 How Do I Upload Snapshots to the Self-hosted Maven Repo?                                                | 3 |
| 2.2 How Do I Call a Private Component from a Self-hosted Maven Repo?                                        | 6 |
| 2.3 Can I Call Software Packages in Self-hosted Repos During Local Builds?                                  | 6 |
| 2.4 Why Is Error Code 500 Returned When a Gradle Build Task Uploads a Maven Package?                        | 6 |
| 2.5 Why Can't the Repository Receive Requests?                                                              | 7 |
| 2.6 Why Did the Dependency WAR or JAR Files Fail to Be Downloaded?                                          | 7 |
| 7.7 Why Is Error 401 Returned When Uploading Mayen Components to Self-hosted Repos?                         | 8 |

# 1 Release Repo

Why Can't I Upload Files or Create Directories on the Release Repo Homepage Under CodeArts Artifact?

Can I Change the Dependency ID in pom.xml to Invoke a Specified JAR Package in Release Repo?

Files in the Recycle Bin of a Release Repo Cannot Be Restored

## 1.1 Why Can't I Upload Files or Create Directories on the Release Repo Homepage Under CodeArts Artifact?

On the release repo homepage, the top-level directory names map to your project names. They are used to distinguish the project to which a software package belongs.

You can only browse files and directories in this directory and cannot upload files or create directories.

However, you can click a project name to access the project folder and upload files and create directories there.

# 1.2 Can I Change the Dependency ID in pom.xml to Invoke a Specified JAR Package in Release Repo?

No.

Packages in Release Repo are used for deployment, not as dependencies during build.

You can upload dependency packages to be referenced to Self-Hosted Repo.

### 1.3 Files in the Recycle Bin of a Release Repo Cannot Be Restored

### **Symptom**

A file cannot be restored on the recycle bin page. A message indicating that **duplicate file exists** is displayed.

### **Cause Analysis**

A file with the same name exists in the location to be restored in the repository.

### Solution

You can choose **Move and replace**, **Do not move**, or **Move and rename**.

**Move and replace**: The file restored from the recycle bin will replace the file with the same name in the restored location.

**Do not move**: Ignore the file restoration in the recycle bin.

**Move and rename**: The original file and the file in the recycle bin are retained in the restored location. The file restored from the recycle bin will be renamed.

# 2 Self-Hosted Repo

How Do I Upload Snapshots to the Self-hosted Maven Repo?

How Do I Call a Private Component from a Self-hosted Maven Repo?

Can I Call Software Packages in Self-hosted Repos During Local Builds?

Why Is Error Code 500 Returned When a Gradle Build Task Uploads a Maven Package?

Why Can't the Repository Receive Requests?

Why Did the Dependency WAR or JAR Files Fail to Be Downloaded?

Why Is Error 401 Returned When Uploading Maven Components to Self-hosted Repos?

### 2.1 How Do I Upload Snapshots to the Self-hosted Maven Repo?

### Background

Snapshots can be uploaded in the following modes:

- Uploading Snapshots
- Uploading Snapshots Using the Maven CLI
- Releasing Snapshots to the Self-hosted Maven Repo Through CodeArts Build

### **Uploading Snapshots**

- Step 1 Log in to CodeArts.
- **Step 2** Choose **Services** > **Artifact**, click the **Self-hosted Repos** tab, and find the corresponding repository.
- **Step 3** Click the snapshot repository in the repository list. Click **Upload**. In the **Upload** dialog box displayed, select **GAV** as required.

There are two GAV definition modes.

| GAV Definition<br>Mode | Description                                  |
|------------------------|----------------------------------------------|
| РОМ                    | GAV information is extracted from POM files. |
| GAV                    | GAV information is manually specified.       |

**Step 4** Set related parameters as prompted and upload the corresponding package.

----End

### **Uploading Snapshots Using the Maven CLI**

- **Step 1** Access the **self-hosted Maven repo** homepage, and choose the snapshot repository in the repository list.
- **Step 2** Click **Set Me Up** in the upper right corner. The **Configuration File** dialog box is displayed.

.

- **Step 3** Configure the local Maven tool by following the configuration guide.
- **Step 4** Run **mvn deploy** to upload the Maven project.

In the Maven CLI, access the directory where the **pom.xml** file of the Maven project is stored, then run the following command to upload a local JAR package: mvn deploy:deploy-file -DgroupId=com. -DartifactId=aopalliance -Dversion=1.0-SNAPSHOT -Dpackaging=jar -Dfile=D:\aopalliance-1.0-SNAPSHOT.jar -Durl={Maven Snapshot address} -DrepositoryId=snapshots

### □ NOTE

- Set **DgroupId**, **DartifactId**, **Dversion**, and **Dpackaging** as required.
- Set **Dfile** to the absolute path of the local JAR package.
- Set **Durl** to the Maven snapshot address, which can be obtained by clicking in the following figure.

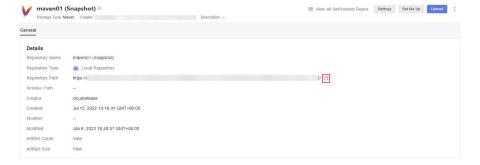

----End

### Releasing Snapshots to the Self-hosted Maven Repo Through CodeArts Build

**Step 1** Access the code repository, open the **pom.xml** file, and define the GAV information of the component to upload.

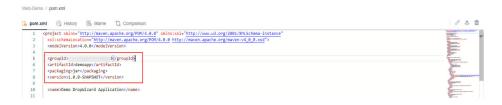

#### **□** NOTE

- When a build task is run, CodeArts Build identifies the component attributes uploaded to the self-hosted Maven repo based on the definition.
- version: Releases are uploaded by default. To upload a snapshot, add the suffix **SNAPSHOT** to the value of **version**, for example, **1.0-SNAPSHOT**.
- **Step 2** Edit a build task. Specifically, in the build action **Build with Maven**:
  - In the command box, comment out the mvn package command (add # before the command) and uncomment the mvn deploy command (delete # before the command).
  - Click Release to Self-hosted Repos, and select Configure all POMs.

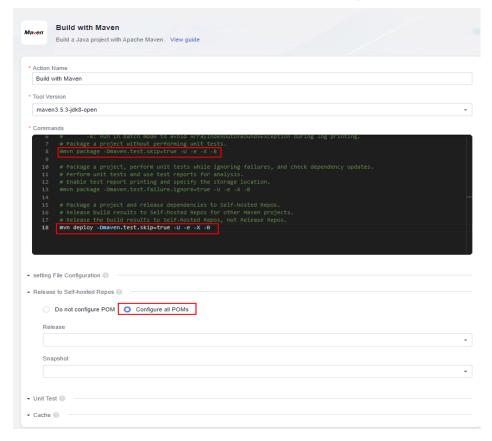

**Step 3** Run the build task. After the build task is executed, you can find the generated Maven component in the self-hosted Maven repo.

----End

## 2.2 How Do I Call a Private Component from a Self-hosted Maven Repo?

- **Step 1** Access the self-hosted repo, and click the name of a private component to open the file attribute page.
- **Step 2** Obtain the dependency download address, copy it, and add it to the **pom.xml** file.

----End

## 2.3 Can I Call Software Packages in Self-hosted Repos During Local Builds?

Yes.

Go to the repository where the packages are stored and click **Set Me Up** in the upper right corner. Download the configuration file and modify it by following the quide.

# 2.4 Why Is Error Code 500 Returned When a Gradle Build Task Uploads a Maven Package?

### **Symptom**

A build task fails, and the log information similar to the following is displayed.

```
Task :publishMavenPublicationToMavenRepository FAILED

FAILURE: Build failed with an exception.

* What went wrong:

Execution failed for task ':publishMavenPublicationToMavenRepository'.

> Failed to publish publication 'maven' to repository maven

> Could not write to resource 'https://devrepo.devcloud.huaweicloud.com/03/nexus/content/repositories/323aaa81851e429
78ca4d3e7017ea94c_1_0/com/zzb/zzbFrame/0.0.1=SNAPSHOT/zzbFrame-0.0.1=0.0181025.085851=1.jar'

> Could not PUT 'https://devrepo.devcloud.huaweicloud.com/03/nexus/content/repositories/323aaa81851e42978ca4d3e701
7ea94c_1_0/com/zzb/zzbFrame/0.0.1=SNAPSHOT/zzbFrame-0.0.1=20181025.085851=1.jar'. Received status code 500 from server:
```

### **Cause Analysis**

The release address, rather than the snapshot address, is set.

### Solution

Change the address to the snapshot address and upload the package again.

### 2.5 Why Can't the Repository Receive Requests?

### **Symptoms**

Local build task fails, **Connection reset** is displayed, and the log information similar to the following is displayed.

```
[ERROR] Failed to execute goal org.apache.maven.plugins:maven-deploy-plugin:2.7:deploy (default-deploy) on project base-parent: Failed to retrieve remote metadata framework:base-parent:4.1.200-SNAPSHOT/maven-metadata.xml: Could not transfer metadata framework:base-parent:4.1.200-SNAPSHOT/maven-metadata.xml from/to snapshots

e-parent/4.1.200-SNAPSHOT/maven-metadata.xml: Connection reset -> [Help 1]

[ERROR]

[ERROR] To see the full stack trace of the errors, re-run Maven with the -e switch.

[ERROR] Re-run Maven using the -X switch to enable full debug logging.

[ERROR]

[ERROR] For more information about the errors and possible solutions, please read the following articles:
```

### **Cause Analysis**

The Java version is too early and does not support TLS 1.2.

#### Solution

- If Java 6 is used, upgrade it to Java 8 or later.
- If Java 7 is used, TLS 1.2 is supported. However, TLS 1.2 is not supported in versions earlier than 1.7.0\_131-b31. You can run the following command to enable TLS 1.2:

```
mvn -Dhttps.protocols= TLSv1.2 <goals>
```

You can also add the following command to your environment or build script. export MAVEN\_OPTS=-Dhttps.protocols= TLSv1.2

### 2.6 Why Did the Dependency WAR or JAR Files Fail to Be Downloaded?

### Symptom

The local tools cannot download components in the self-hosted repo. A message is displayed indicating that the POM file cannot be found. The log information similar to the following is recorded.

```
3: Task failed with an exception.

* What went wrong:
Execution failed for task ':app:mergeXichangDebugResources'.

> Could not resolve all files for configuration ':app:xichangDebugRuntimeClasspath'.

> Could not find com.pandabus.android:PBPullToRefresh-library:1.8.3.

Searched in the following locations:

- http://

- provided the process of the process of the
```

#### **Root Cause**

The POM file is missing in the dependency.

When downloading dependency packages using Gradle or Maven, you need to download a POM file first, and then a JAR or WAR file. Otherwise, the download will fail.

#### Solution

Re-upload the components that cannot be downloaded according to the components uploading standard.

# 2.7 Why Is Error 401 Returned When Uploading Maven Components to Self-hosted Repos?

### **Symptom**

Failed to upload Maven components to self-hosted repos from the local IDE, and **401-Insufficient Permission** is displayed.

### **Cause Analysis**

The self-hosted repo information configured in the code repository file **pom.xml** does not match the **settings.xml** file.

#### Solution

When uploading the components, replace the **repository\_id** value in the **distributionManagement** element of the **pom.xml** file with the **repository\_id** value in the **server** element of the **settings.xml** file.

The uploading process is as follows:

- **Step 1** Access the self-hosted repo homepage, and choose Maven from the repository list.
- **Step 2** Click **Set Me Up** in the upper right corner. The **Configuration Guide** dialog box is displayed.
- **Step 3** Configure the local Maven tool by following the configuration guide.
- **Step 4** Run **mvn deploy** to upload the Maven project.
  - In the Maven CLI, access the directory where the pom.xml file of the Maven project is stored, check whether the repository\_id value in the distributionManagement element of the pom.xml file matches the repository\_id value in the server element of the settings.xml file.

#### setting.xml

```
<server>
 <id>release_cn-north-%26.7/id>
 <password>
</server>
<server>
 <password>
 <id>z_mirrors</id>
</server>
pom.xml₽
(dependencies)
```

 Upload the local JAR package: mvn deploy:deploy-file -DgroupId=com. -DartifactId=aopalliance -Dversion=1.0 -Dpackagi=jar

#### ----End